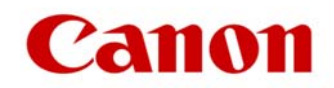

## **How to implement the Hotfix**

- **1. Identify which version of uniFLOW Software you are using, in order to use the appropriate Hotfix files.**
	- IT Administrators are to login to their uniFLOW Server Configuration (Portal)
	- When logged in, please select the 'Info' option or the bottom left of the screen.
	- The uniFLOW Server description identifies which version of uniFLOW is being used.

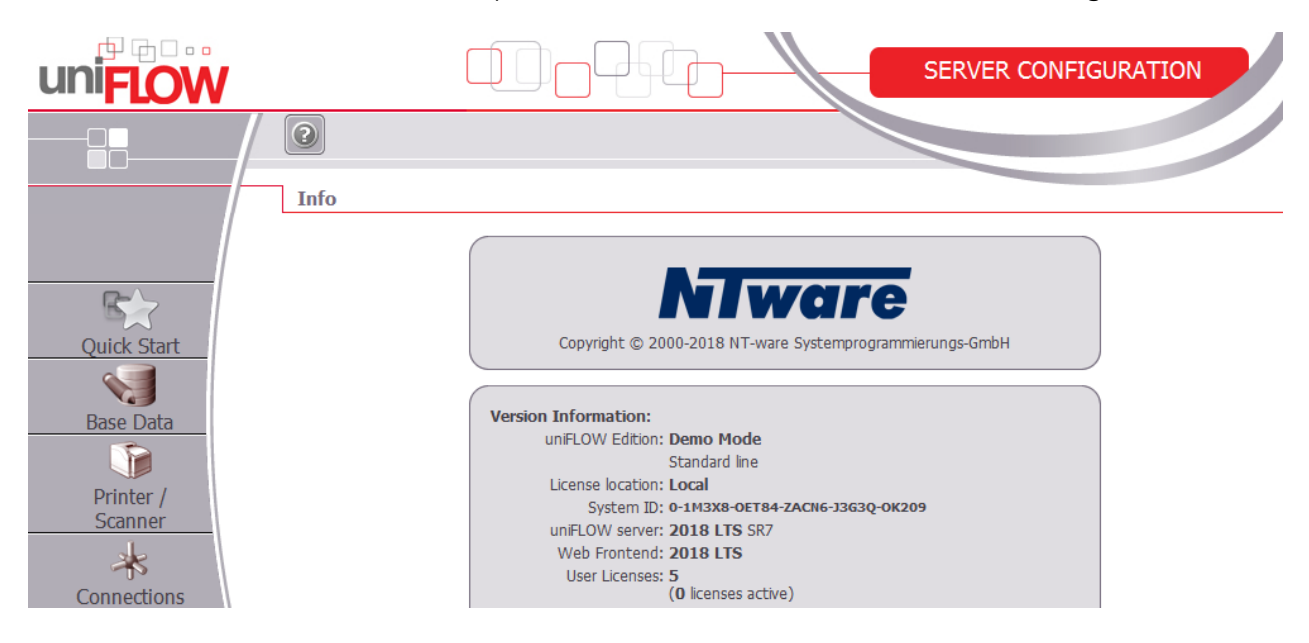

- Please take a note of the uniFLOW version you are using, so you are able to download the correct 'Hotfix' for this version of uniFLOW.
- The Hotfix files are found on the **[Canon Support Site](https://canon-me.com/support/products/iw-software-meap/meap/uniflow.html)** *(Please note that the hotfix applicable to uniFLOW V5.4 SR10 and above, uniFLOW 2018 LTS SRx and uniFLOW 2018 v-Releases has been revised.)*
- Find the appropriate Hotfix file for your uniFLOW version identified.
- Download the file and make them available on the uniFLOW Server and RPS.
- Run the installer on each uniFLOW Server and RPS individually.
- The MEAP behavior will be loaded to the device. This could take a few minutes to take effect.

If you have any questions, please contact your Canon Support Representative or authorised uniFLOW Reseller Partner.